# **RoboMaster 2020 Standard A Unassembled kit User Manual**

**V2.0 2020.2**

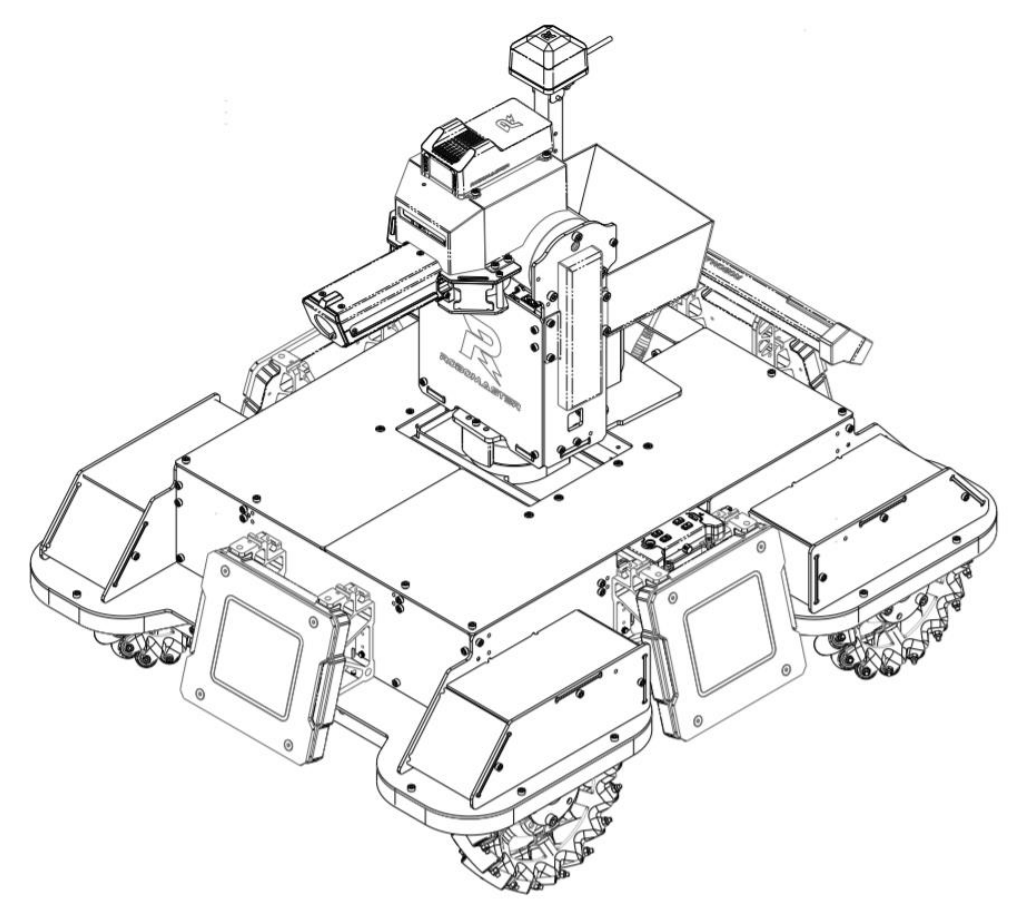

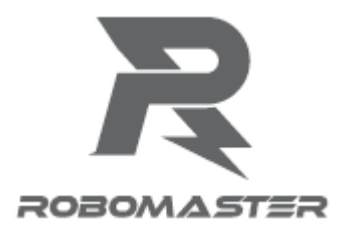

## <span id="page-1-0"></span>**Using this Manual**

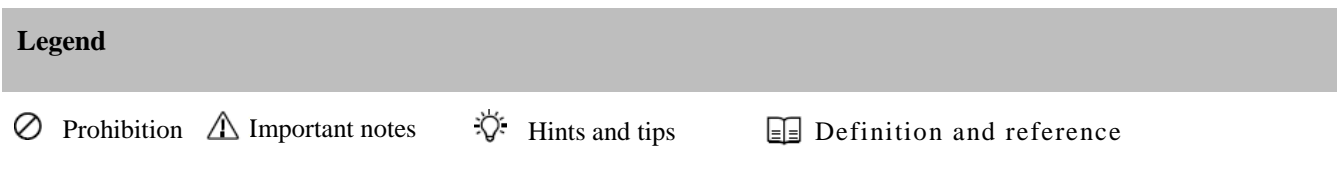

#### **Declaration**

The RoboMaster 2020 Standard A Unassembled kit does not include sensors such as the RoboMaster UWB Positioning System Module and LiDAR as well as relevant computing devices such as Manifold 2. Teams needing such devices are required to configure them on their own.

## <span id="page-1-1"></span>**Disclaimer and Warnings**

Thank you for using RoboMaster 2020 Standard A Unassembled kit. Please read this disclaimer carefully before using this product. By using this product, you acknowledge that you have read and agreed to all content herein. Please install and use this product in strict accordance with the User Manual, product instructions, and relevant laws, regulations, rules and policies. Users are responsible for their behavior and any resulting consequences when using this product. DJI™ will not bear any legal responsibilities for any losses caused by improper use, installation or modification.

DJI and Robomaster are the trademarks of Shenzhen DJI Sciences and Technologies Ltd., and its affiliated companies. The product names, brands, etc., appearing in this document are the trademarks of the companies to which they belong. The copyright of this product and manual belongs to DJI. No part of this product or manual may be reproduced in any form without the consent of DJI.

<span id="page-1-2"></span>The disclaimers are subject to the final interpretation of DJI.

#### **Important notes for product usage**

The high-speed moving chassis, high-speed rotating friction wheel and the projectiles launched by them may cause a certain amount of personal injury and property damage. Please exercise caution during use.

The "notes" mentioned in this manual are important and should be strictly followed.

- 1. The robot is not waterproof. It must not come into contact with any liquid.
- 2. After it is powered on, the robot performs an internal self-check, and can only be operated after the self-check is completed.
- 3. To move the AI robot at high speed, operate it in a spacious, unmanned area. The robot must not collide with hard objects, such as walls, at full speed.
- 4. Projectiles must not be launched at people. After the projectile speed is adjusted, the optimal testing environment is to launch it at a box with shock-absorbing materials such as cloth bags.
- 5. After projectiles have been launched and if the robot will not be used for a long time and personnel are present in front of the muzzle, the friction wheel motor should be turned off to prevent any accidents.
- 6. Any shooting battle must be carried out in a sealed area with a two-meter high fence in the presence of a skilled operator.
- 7. After each use, projectiles must be emptied from the magazine to prevent any personal injury caused by improper operation.
- 8. The battery must be removed during long periods of non-use and stored in accordance with the storage methods described in the "M600-Series Intelligent Flight Battery User Safety Guidelines v1.0"
- 9. The standard intelligent battery must be used (battery model no.: TB47S).
- 10. When disassembling, the screws should be tightened using appropriate force. The blue gel used on the screws is a disposable thread-locking fluid, which must be used in appropriate amounts for fastening the screws during disassemblage.

11. During transportation, the gimbal must be fixed for two degrees of freedom and the chassis with four drive wheels. The battery must also be removed and the magazine emptied.

If you experience any problems during use that cannot be solved, please contact RoboMaster for assistance

# **Contents**

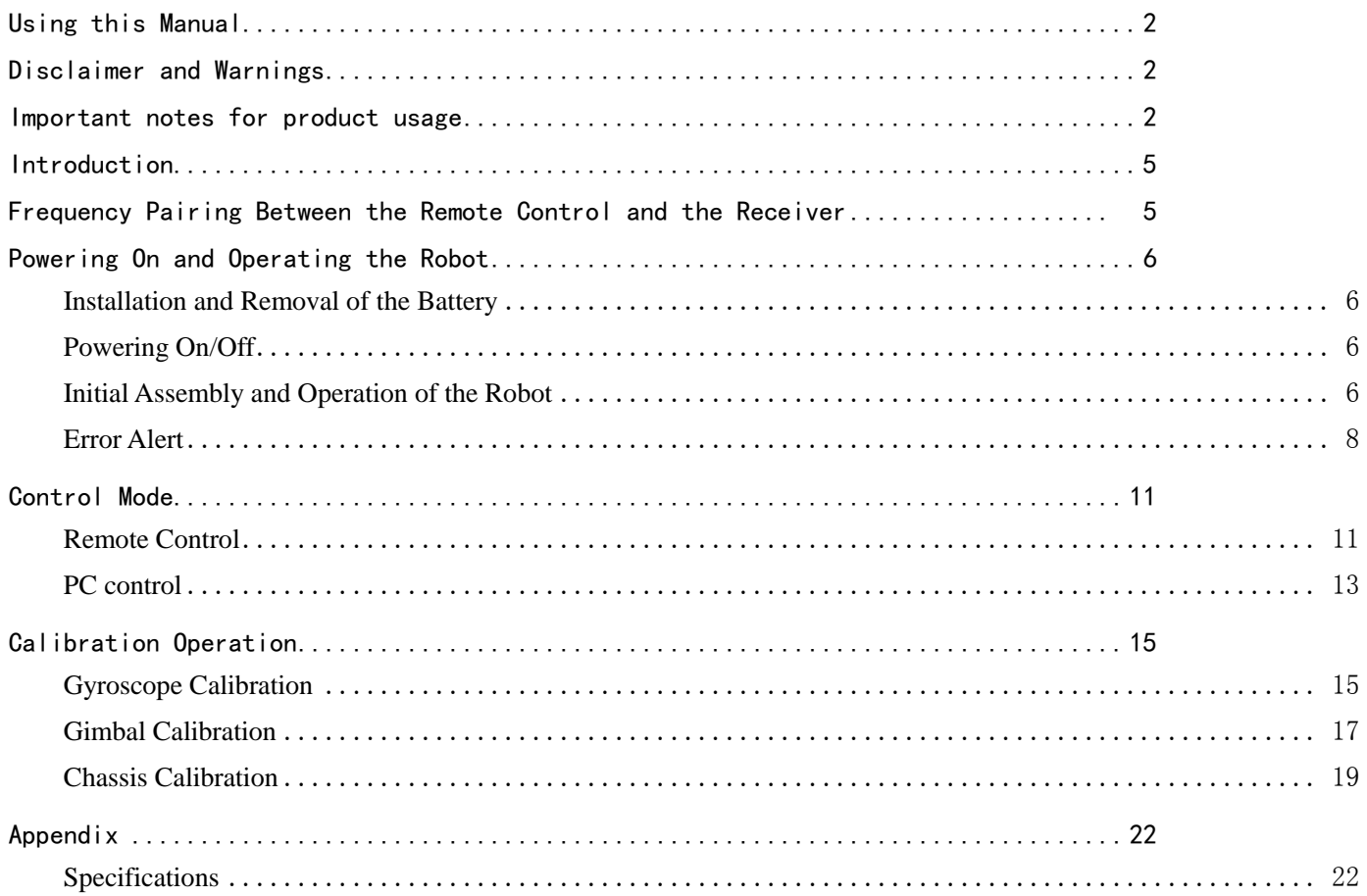

## <span id="page-4-0"></span>**Introduction**

 RoboMaster 2020 Standard A Unassembled kit (hereinafter referred to as "the robot") consists of a chassis, a two-axis gimbal, a launching mechanism and a smart battery system. The robot chassis uses Mecanum wheels for omnidirectional movement. In addition, the two-axis gimbal can complete two-DOF rotation to enhance the flexibility and resistance of the robot, while the launching mechanism can fire RoboMaster 17mm projectiles.

## <span id="page-4-1"></span>**Frequency Pairing Between the Remote Control and the Receiver**

The receiver is installed on the side of the launching mechanism of the robot. For frequency pairing between the remote control and the receiver, please complete the following steps:

- 1. Find the frequency pairing hole in the corresponding position on the side of the gimbal's launching mechanism, with the receiver's frequency pairing key located in the frequency pairing hole.
- 2. Power on the robot and check that the receiver is on. If no controller nearby has been powered on, the LED indicator on the receiver is solid red.
- 3. Power on the remote controller to be linked and bring it close to the receiver until the receiver LED indicator flashes green.
- 4. Press and hold the linking button on the receiver for two seconds. The receiver LED indicator flashes red during pairing.
- 5. Release the linking button to finish linking. The receiver LED indicator should be solid green upon completion.

 $\ddot{\diamond}$  When linking the controller with the receiver, keep them as close as possible and ensure that no other nearby remote controllers are on.

For the communications protocol between the DT7 Remote Controller and the DR16 Receiver, please see the "RoboMaster Robot Remote Controller (Receiver) User Manual" in the reference document pack.

## <span id="page-5-0"></span>**Powering On and Operating the Robot**

#### <span id="page-5-1"></span>**Installation and Removal of the Battery**

The battery rack is located in the middle of the robot chassis and behind the gimbal. Before use, please insert the battery vertically into the battery rack.

## <span id="page-5-2"></span>**Powering On/Off**

After the smart battery is installed into the battery rack, turn it on by short pressing once and long pressing for 3 seconds. Switch on the robot by pressing the power button located between the battery rack and the rear armor, which is fixed on the battery rack.

## <span id="page-5-3"></span>**Initial Assembly and Operation of the Robot**

After the robot is assembled, conduct wiring according to the hardware block diagram, and check whether the cables are properly connected. The wiring diagram is shown below. OLED screen, servo and laser module are in the scope of supply by the users themselves.

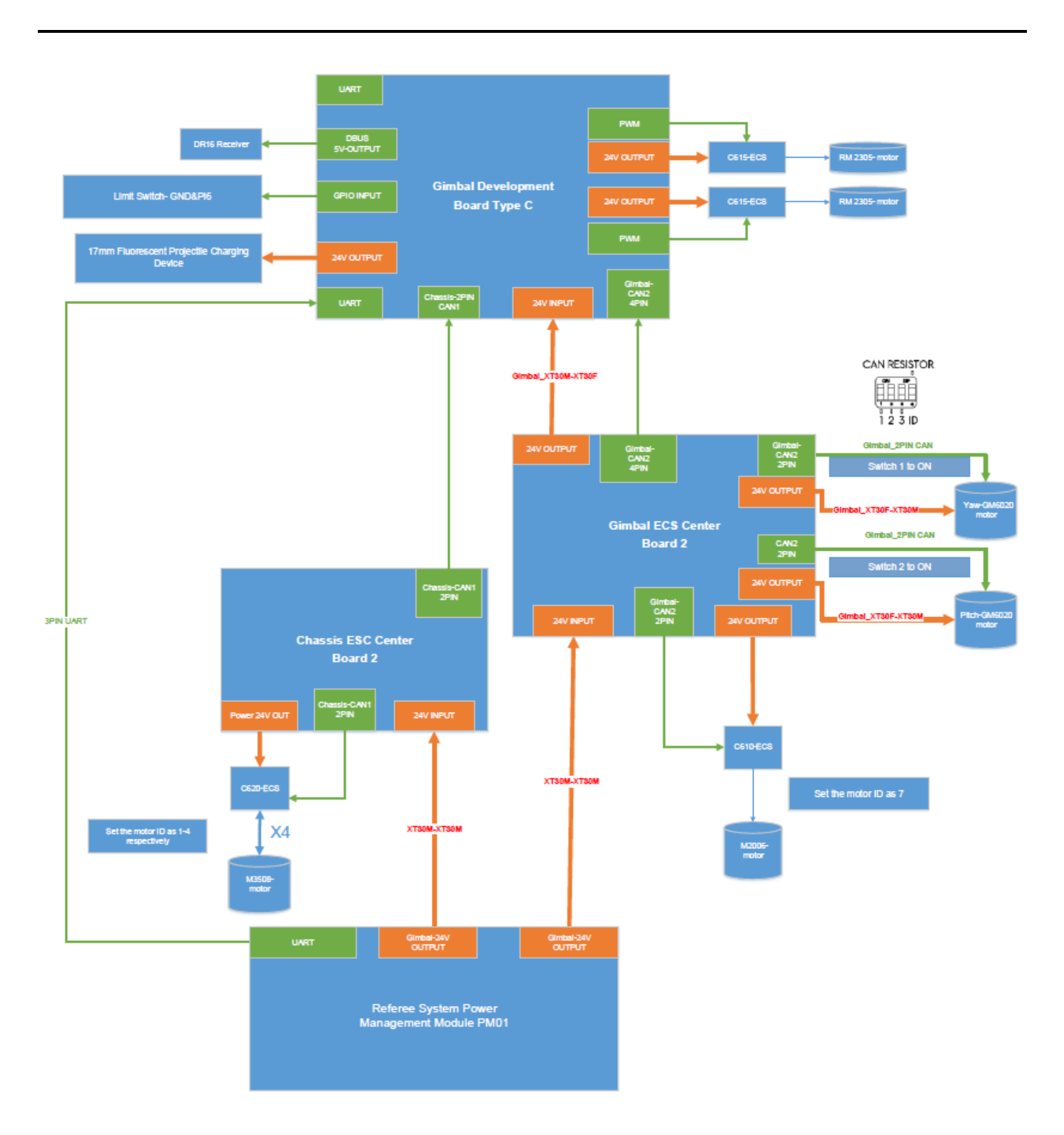

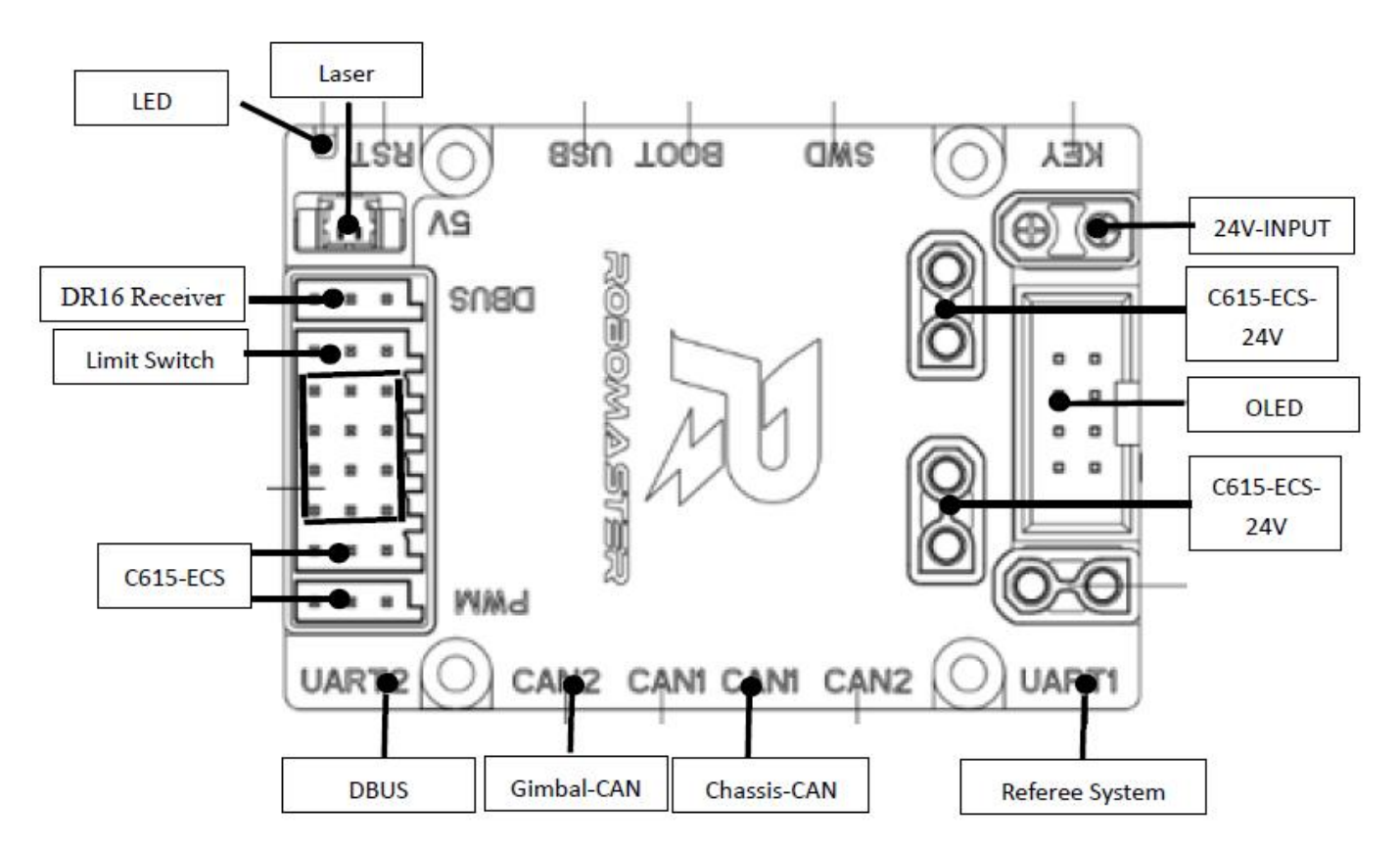

Make sure that you check the wire sequence at the 3PIN serial port of the power management module of the referee ìÒ. system. Please refer to the detailed description on UART interface in the "Instructions to Users of RoboMaster Development Board Type C". In addition, check whether you have updated the referee system to the latest version, otherwise the muzzle heat control and chassis power control will not function properly. For more details on the update, please refer to "RoboMaster 2020 Referee User Manual v1.2". Once the version is confirmed, calibrate gyroscope, gimbal and chassis respectively as follows.

- 1. Calibrate the gyroscope. If you download the program for the first time, there won't be any zero drift data for gyroscope calibration saved in the system, so the development board will start to calibrate the gyroscope. Make sure that the robot remains stationary and there is no vibration interference source around.
- 2. Calibrate the gimbal. If you download the program for the first time, there won't be any median value for the gimbal saved in the system. Turn on the remote control with the two rods kept in the lower position. Make sure that the motor is connected properly. The calibration process is: lift the pitch and lower the pitch, followed by rotating the yaw counterclockwise, and finally rotate the yaw clockwise.
- 3. Calibrate the chassis. Use the remote control to manually turn it on. Please refer to the chassis calibration in the "Calibration Operation" for more details.

## <span id="page-7-0"></span>**Error Alert**

The error alert function is intended to inform the users of the current online status of the device by three ways including buzzer alert, USB serial port alert and OLED display alert.

## 1. Buzzer alert

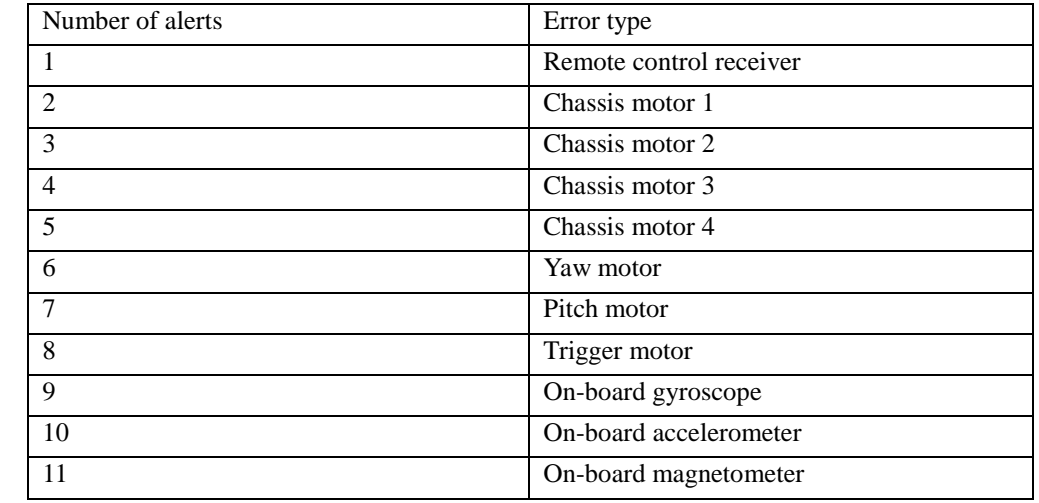

A buzzer is used to alert the users to different errors through how many times that it rings, as shown in the following table

- 2. USB serial port alert
- 3. The USB serial port is connected to the development board through USB, so the serial port tool can be launched on the PC to receive error alerts, as shown in the following table.

```
*******************************
voltage percentage: 31%
DBUS: OK
chassis motor1: ERROR!
chassis motor2: ERROR!
chassis motor3: ERROR!
chassis motor4: ERROR!
yaw motor: ERROR!
pitch motor: ERROR!
trigger motor: ERROR!
gyro sensor: OK
accel sensor: OK
mag sensor: OK
referee usart: ERROR!
******************************
```
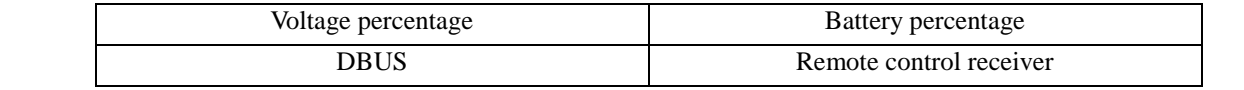

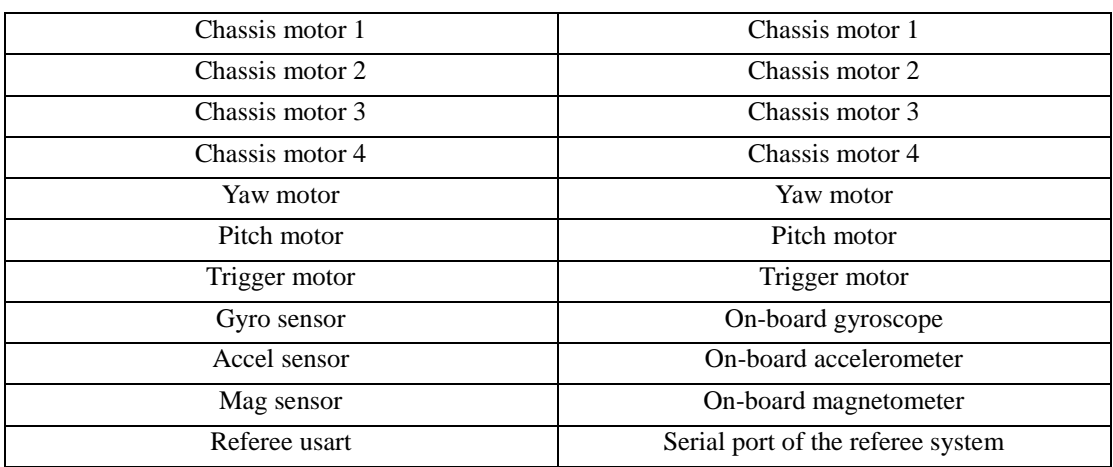

## 4. OLED display

OLED display is achieved via the external OLED module as shown in the figure. The meaning of each icon is shown in the table below.

 $\square$  means that the device is offline, while  $\square$  means online.

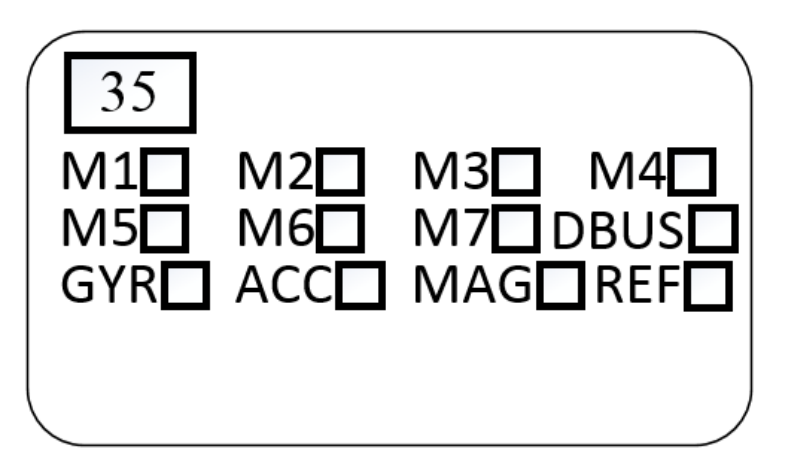

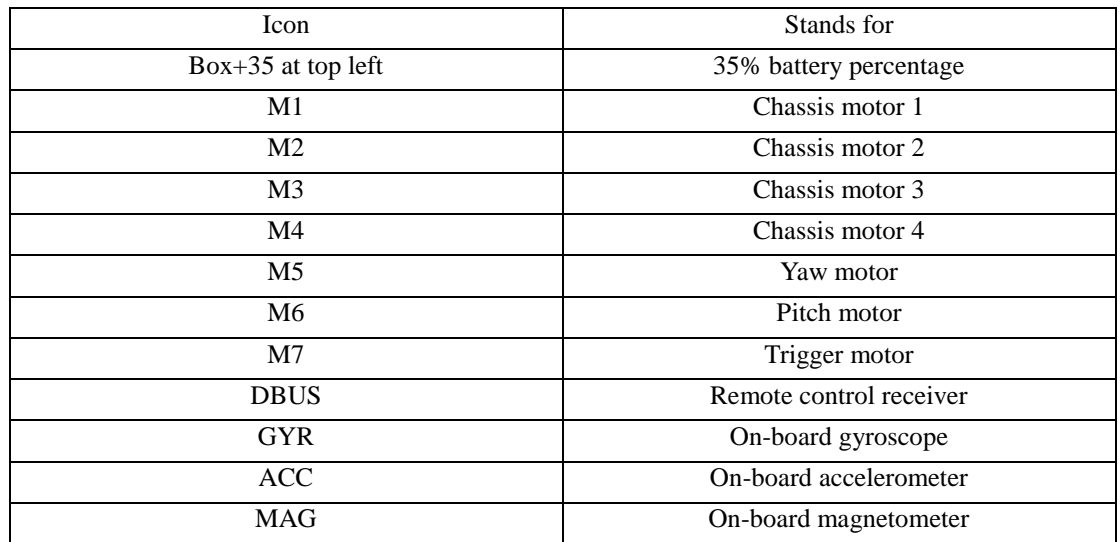

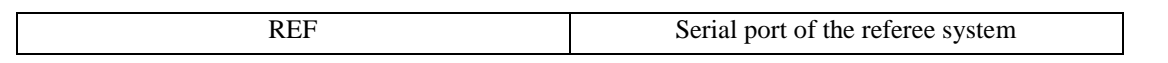

## <span id="page-10-0"></span>**Control Mode**

The robot is based on a Mecanum wheel chassis to achieve omnidirectional movement. Given that the chassis is linked with the gimbal, steering the gimbal steers the chassis. The robot supports two user operating modes:

- 1. Remote control only: this mode is simple and convenient, ready to use upon power-on, and suitable for demonstration and debugging.
- 2. Remote control + PC: this mode controls the robot by sending data to the chassis from the PC.

Select the mode based on the requirements of the actual scenario by toggling the S1 switch on the remote control. You can use the remote control in either mode.

## <span id="page-10-1"></span>**Remote Control**

To control the robot with the remote control, switch it on and turn the three-position switch S1 on the upper-right side to -1 (top) or -2 (middle). Methods for implementing different functions are as follows:

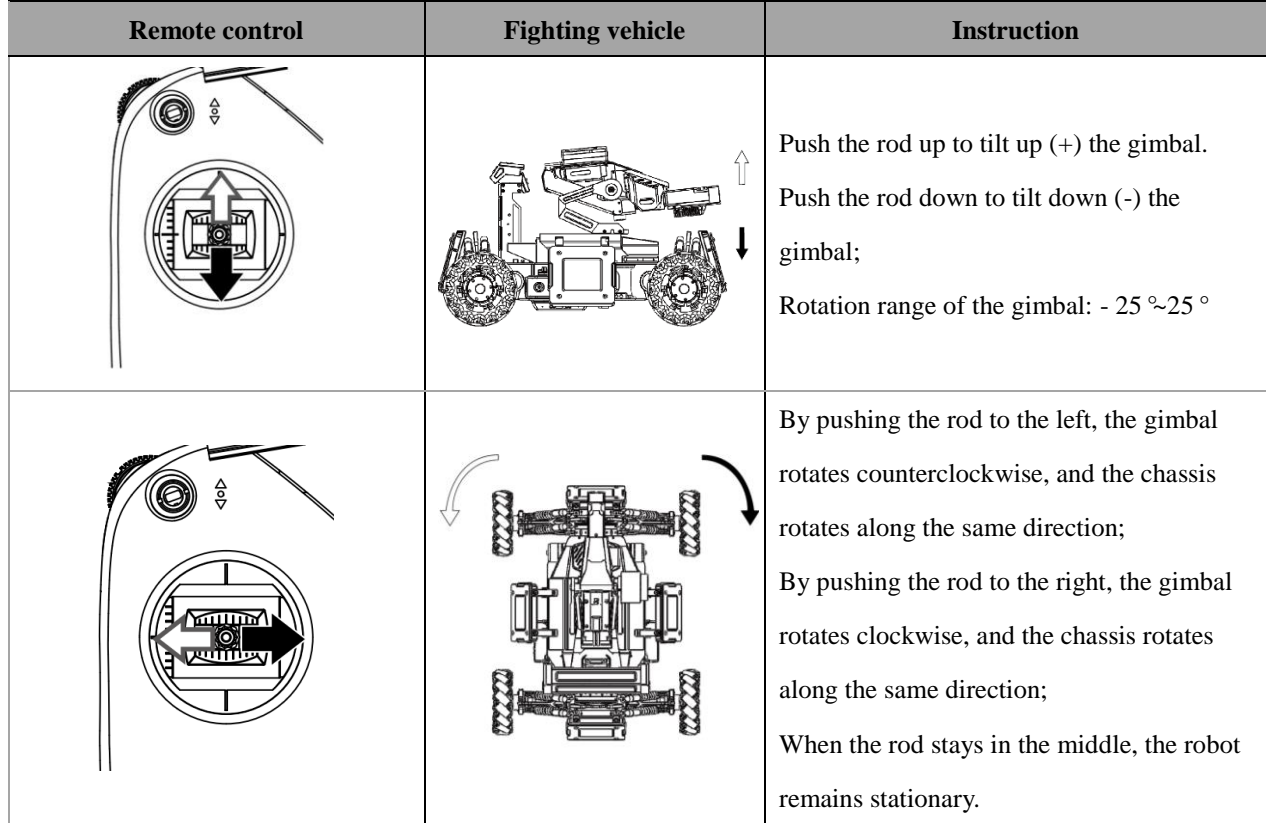

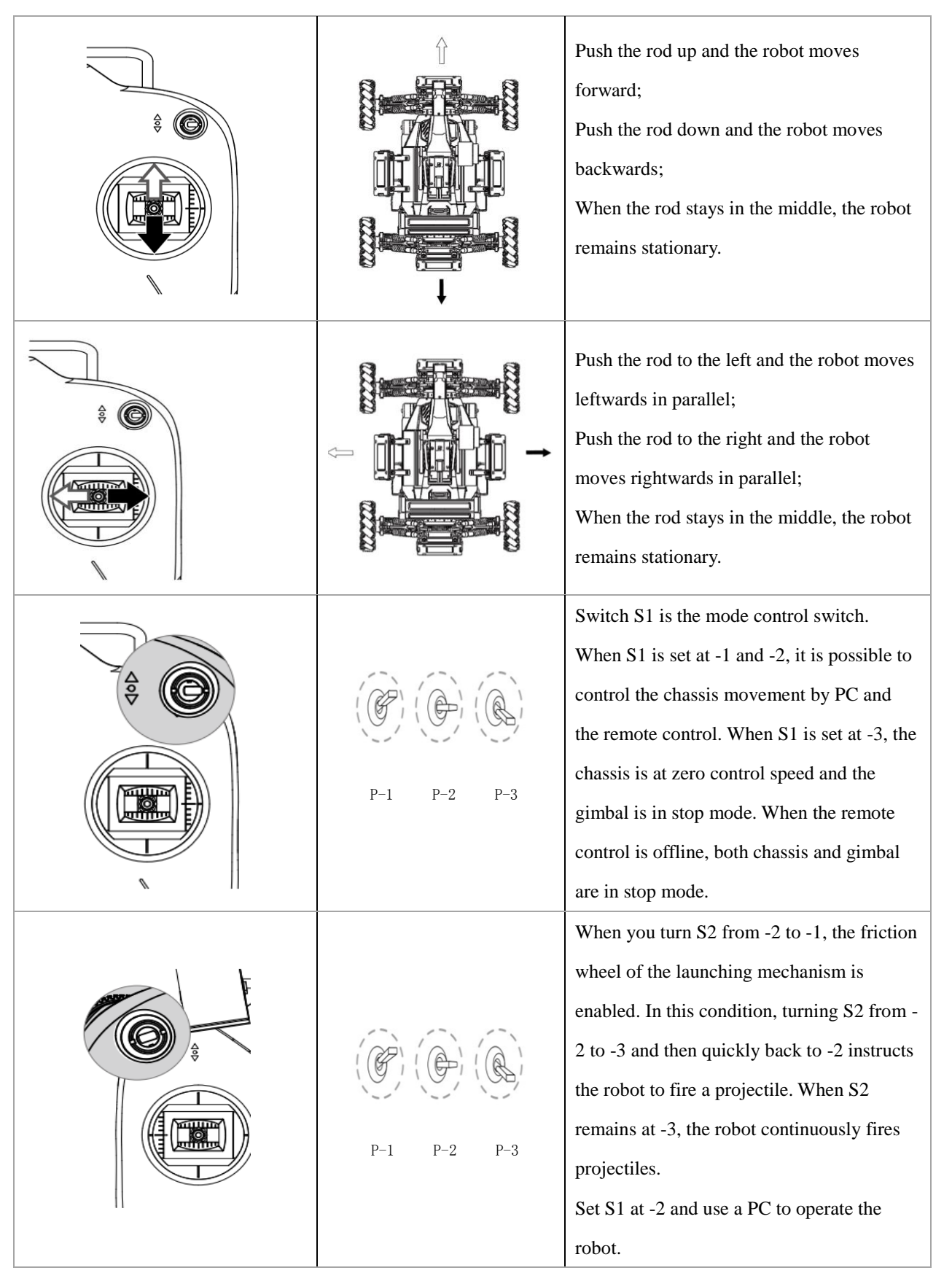

S1 is the mode control switch. When S1 is set at -1, the Euler angle control mode of the gyroscope will be enabled, so the gimbal will be controlled based on the Euler angle. Upon achieving closed loop of the angle, the chassis rotates alongside the gimbal to complete the centering operation. When S1 is set at -2, the gimbal encoder control mode will be enabled, so the gimbal will be controlled based on the angle fed back from the motor. The gimbal and chassis both responds to the operation of the left rod.

## <span id="page-12-0"></span>**PC control**

In addition to remote control, keyboard control is also available as follows.

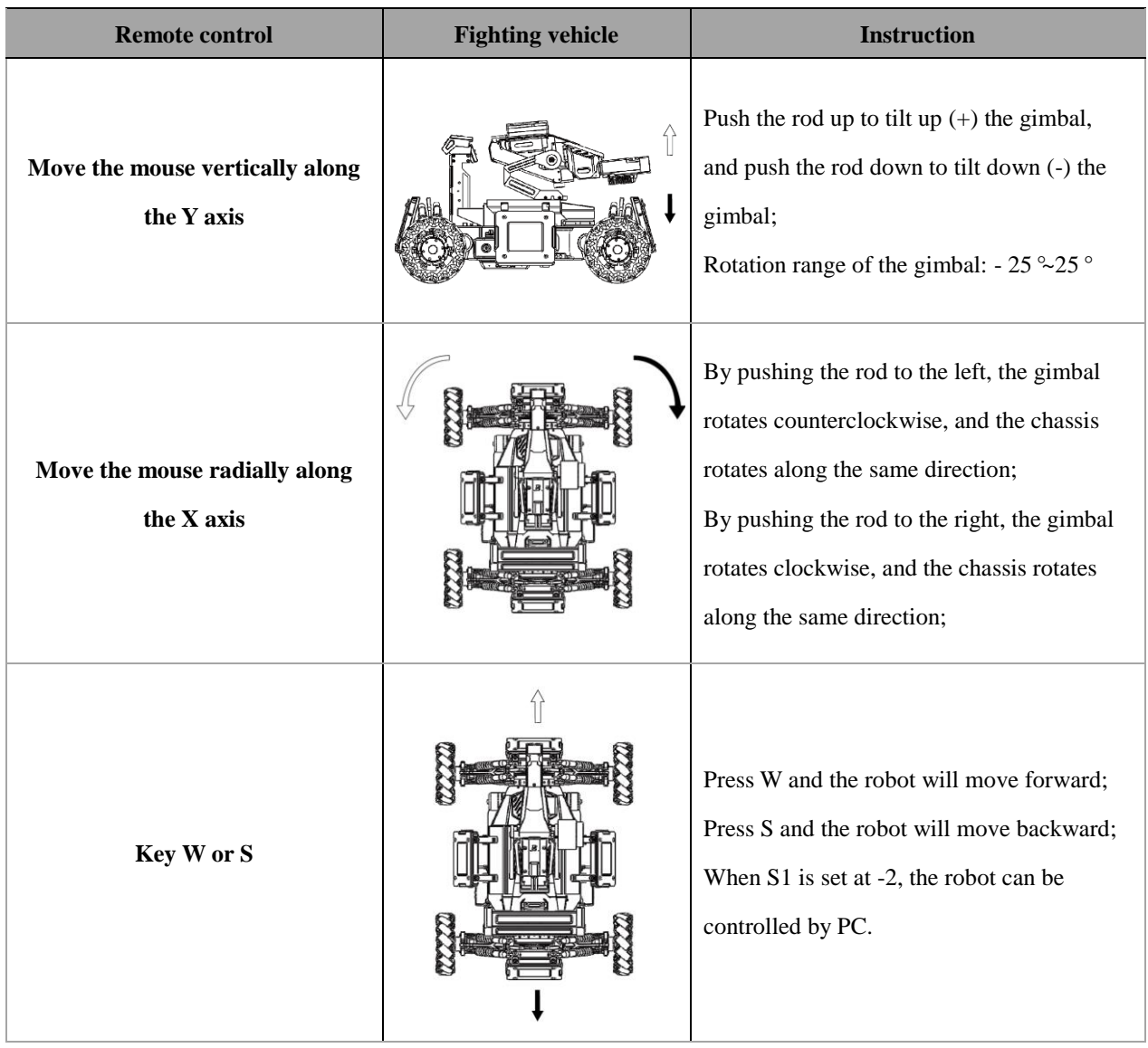

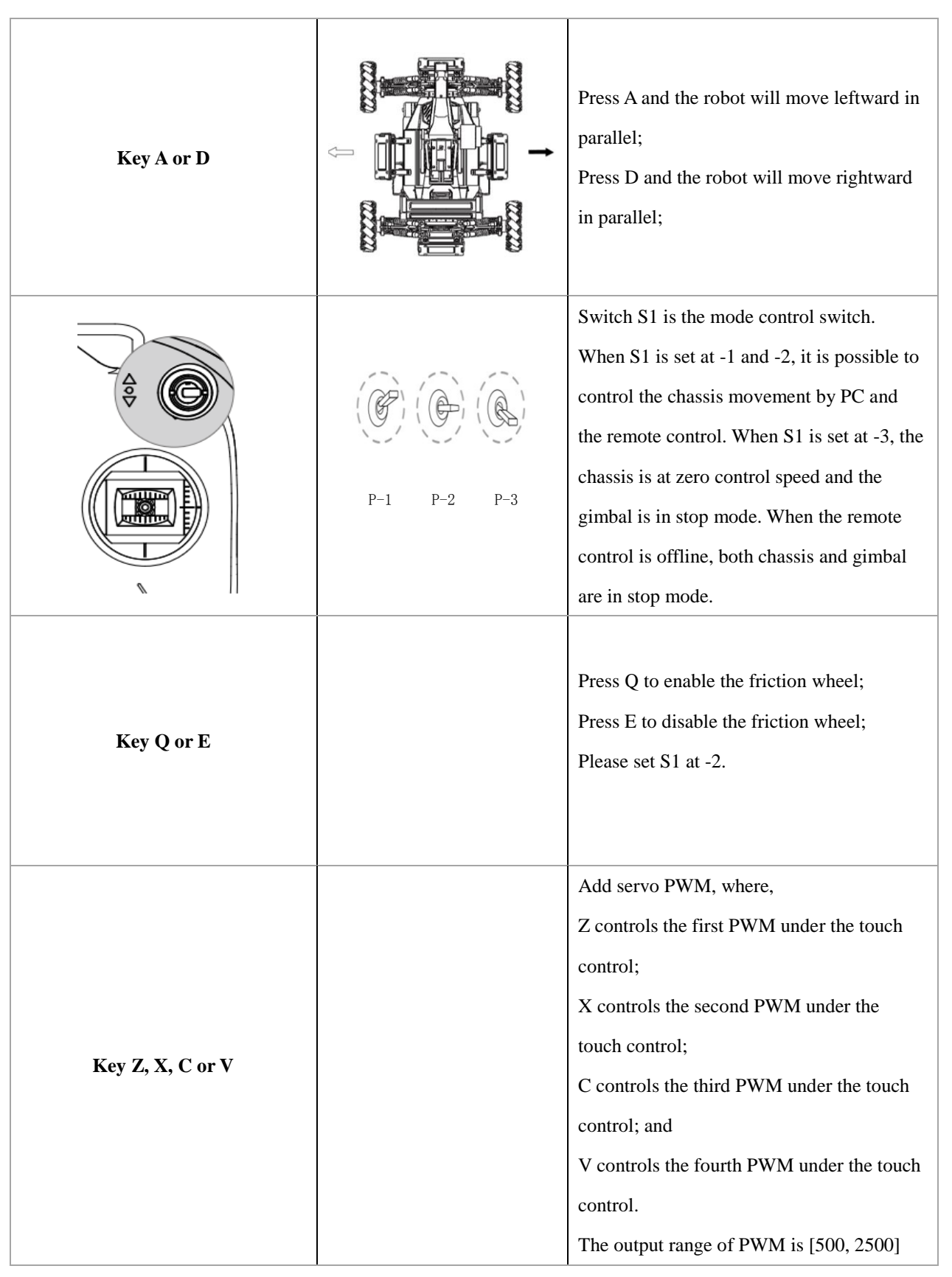

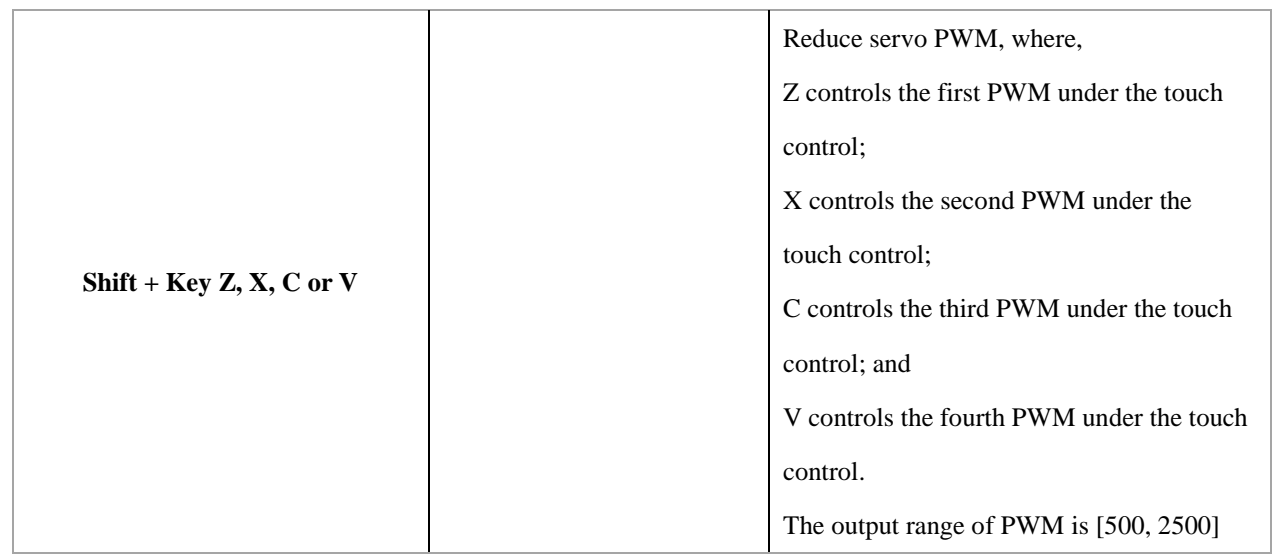

## <span id="page-14-0"></span>**Calibration Operation**

## <span id="page-14-1"></span>**Gyroscope Calibration**

 A BMI088 gyroscope is mounted in the main control board of the robot. When the mode switch is set at -2, it is controlled by calculating its Euler angle. There can be some drift at the yaw angle. In order to reduce the drift, it is necessary to collect the angular velocity while the robot remains stationary to properly complete the calibration. The calibration process is as follows:

## **1. Set both switch S2 and S1 at -3.**

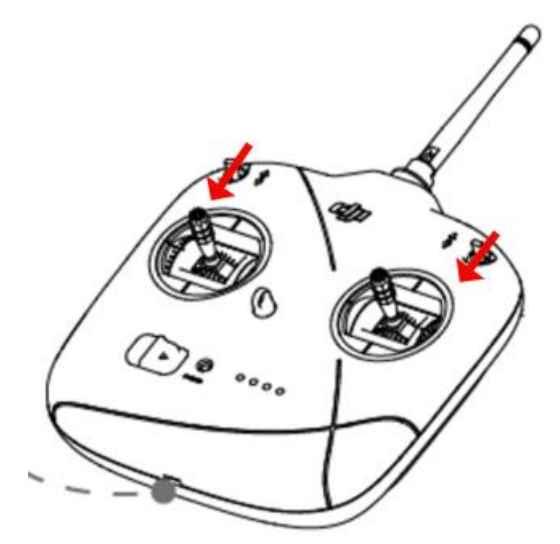

2. Push the left rod to the right and the right to the left. After 2 seconds, the on-board buzzer will make intermittent (1s interval) alerts. Make sure that you perform the third step within 20 seconds, otherwise you'll have to repeat the previous two steps.

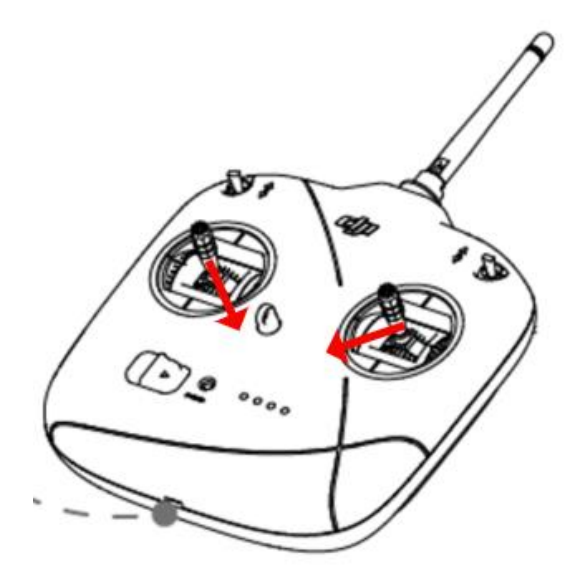

3. Push the left rod to the left and the right to the right. After 2 seconds, the gyroscope calibration will be activated together with continuous low-frequency buzzer alert. Only after the gyroscope temperature rises to the set level (the set level is the real-time temperature collected by the master control MCU plus 10℃, and is stored in flash as the constant temperature for later control), can the gyroscope data be collected for about 20s. During the data collection, the robot should remain stationary, otherwise you'll have to re-collect the data. The whole process of temperature rise and gyroscope data collection will last for about 1 minute. The time of temperature rise may vary depending on the environment. Please be patient if it takes longer than expected.

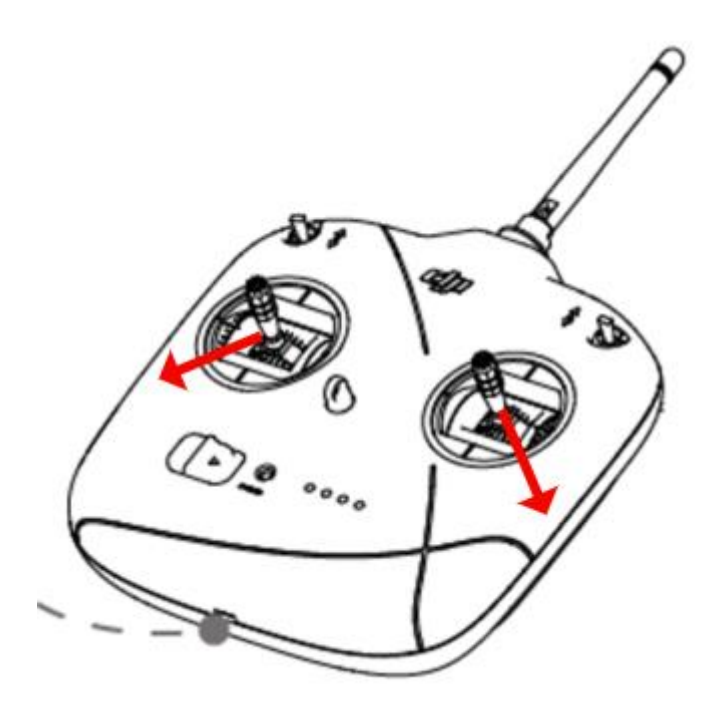

## <span id="page-16-0"></span>**Gimbal Calibration**

 Calibrating the gimbal: The feedback from the gimbal motor mounted on the robot is an absolute value. Therefore, if the motor is removed and then reinstalled, there may be inconsistency with the median value of the gimbal saved in the system, so calibration is required in accordance with the process as follows:

1. Set both switch S2 and S1 at -3.

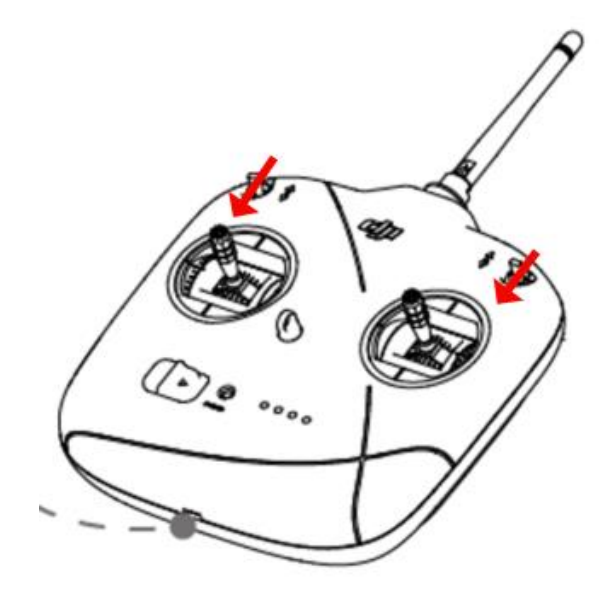

2. Push the left rod to the right and the right to the left. After 2 seconds, the on-board buzzer will make intermittent (1s interval) alerts. Make sure that you perform the third step within 20 seconds, otherwise you'll have to repeat the previous two steps.

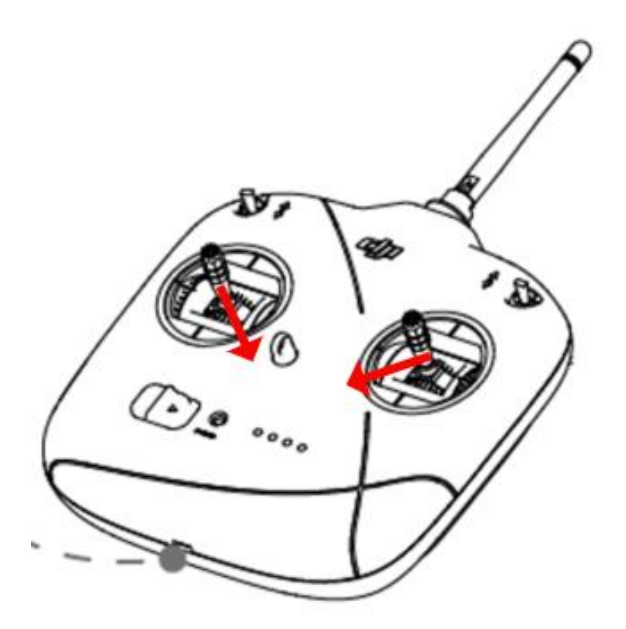

3. Push the left rod to the upper left and the right to the upper right. After 2 seconds, the gimbal calibration will be activated together with continuous high-frequency buzzer alert. The gimbal will begin to move downwards, upwards, leftwards and rightwards respectively. During calibration, do not interfere with the movement of the gimbal.

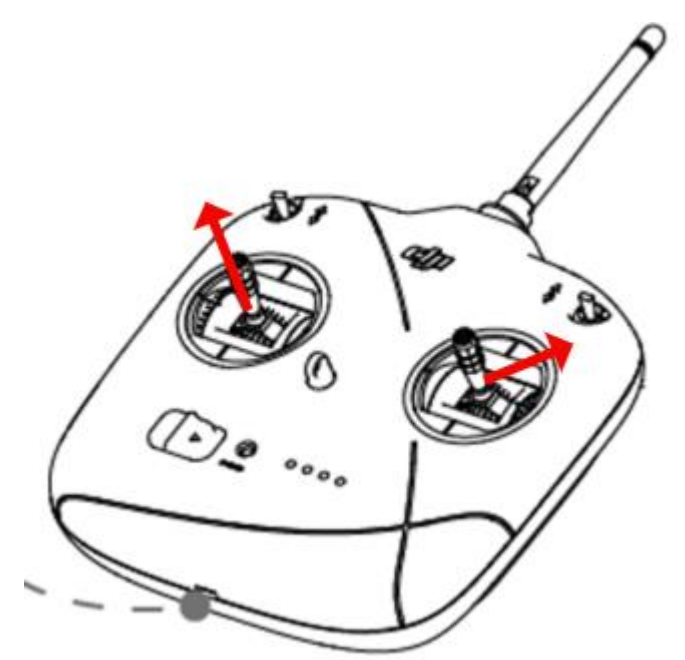

## <span id="page-18-0"></span>**Chassis Calibration**

To calibrate the chassis of the robot, you have to reset the chassis motor ID. To enable the chassis motor to enter the fast ID setting mode, see below to operate before manually rotating the wheels respectively to complete the calibration. The calibration process is as follows:

1. Set both switch S2 and S1 at -3.

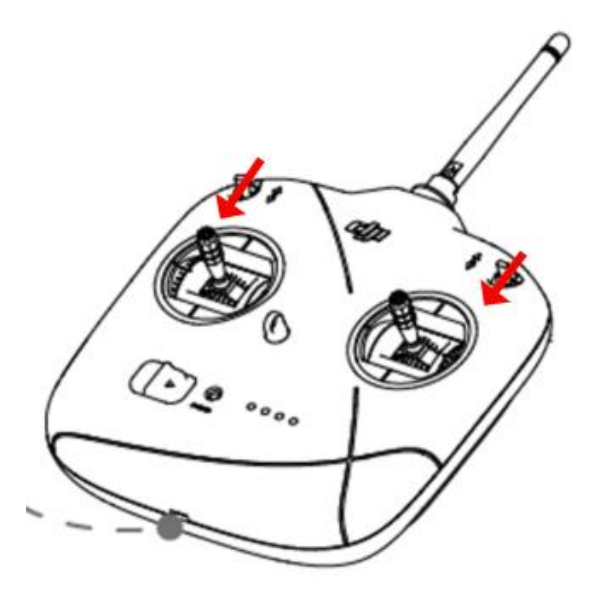

2. Push the left rod to the right and the right to the left. After 2 seconds, the on-board buzzer will make intermittent (1s interval) alerts. Make sure that you perform the third step within 20 seconds, otherwise you'll have to repeat the previous two steps.

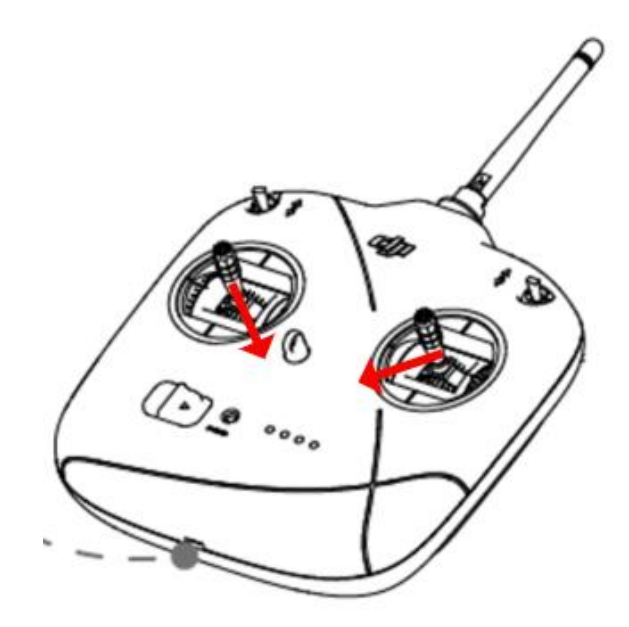

3. Push the left rod to the upper right and the right to the upper left. After 2 seconds, the chassis calibration will be activated and there will be a solid orange light in the ESC. Rotate the right front, left front, left rear as well as the right rear wheels respectively to complete the calibration.

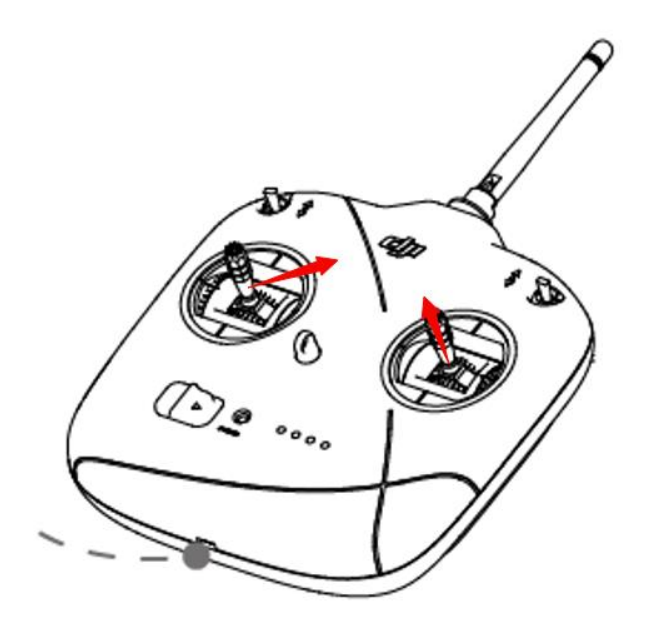

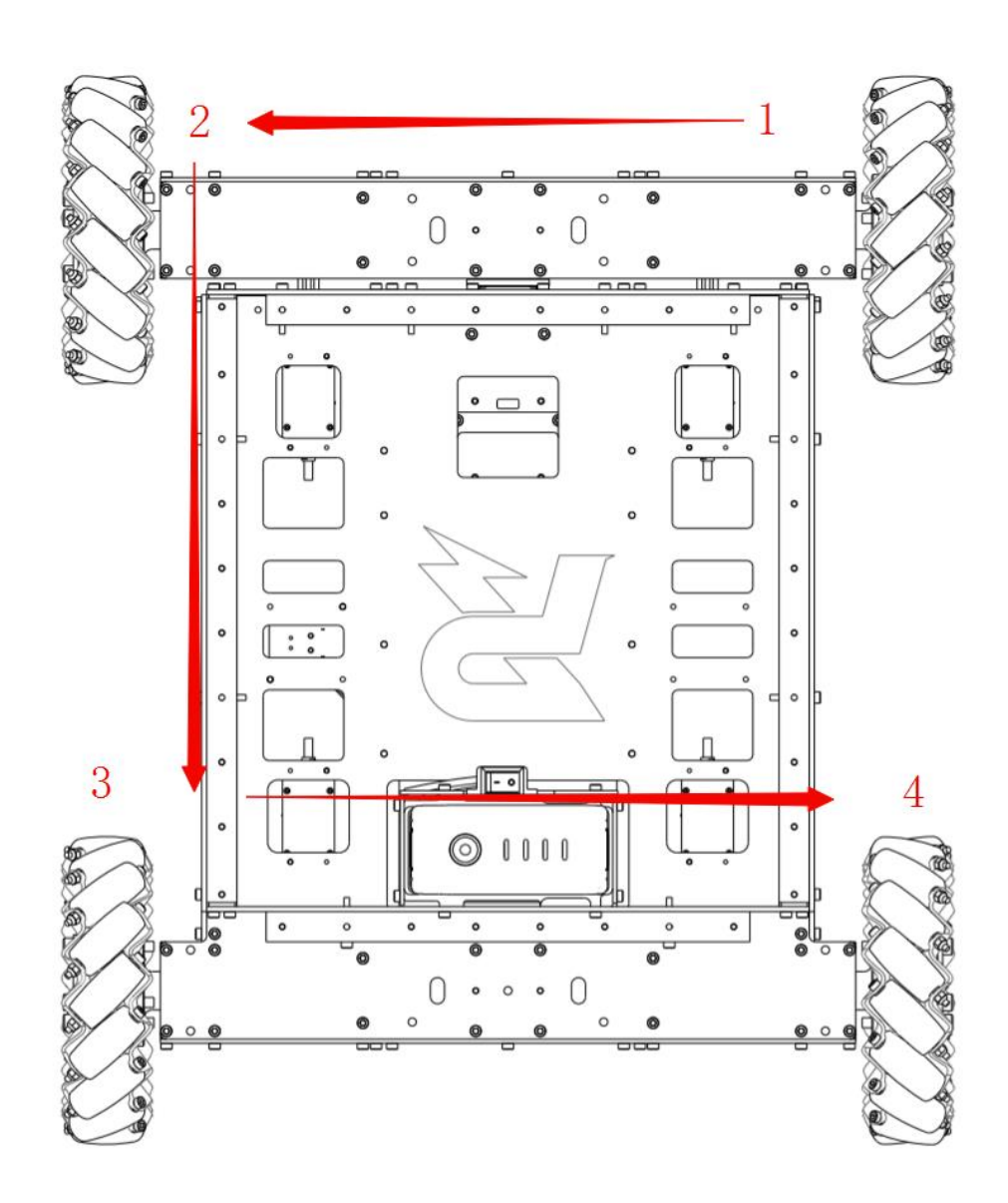

# <span id="page-21-0"></span>**Appendix**

## <span id="page-21-1"></span>**Specifications**

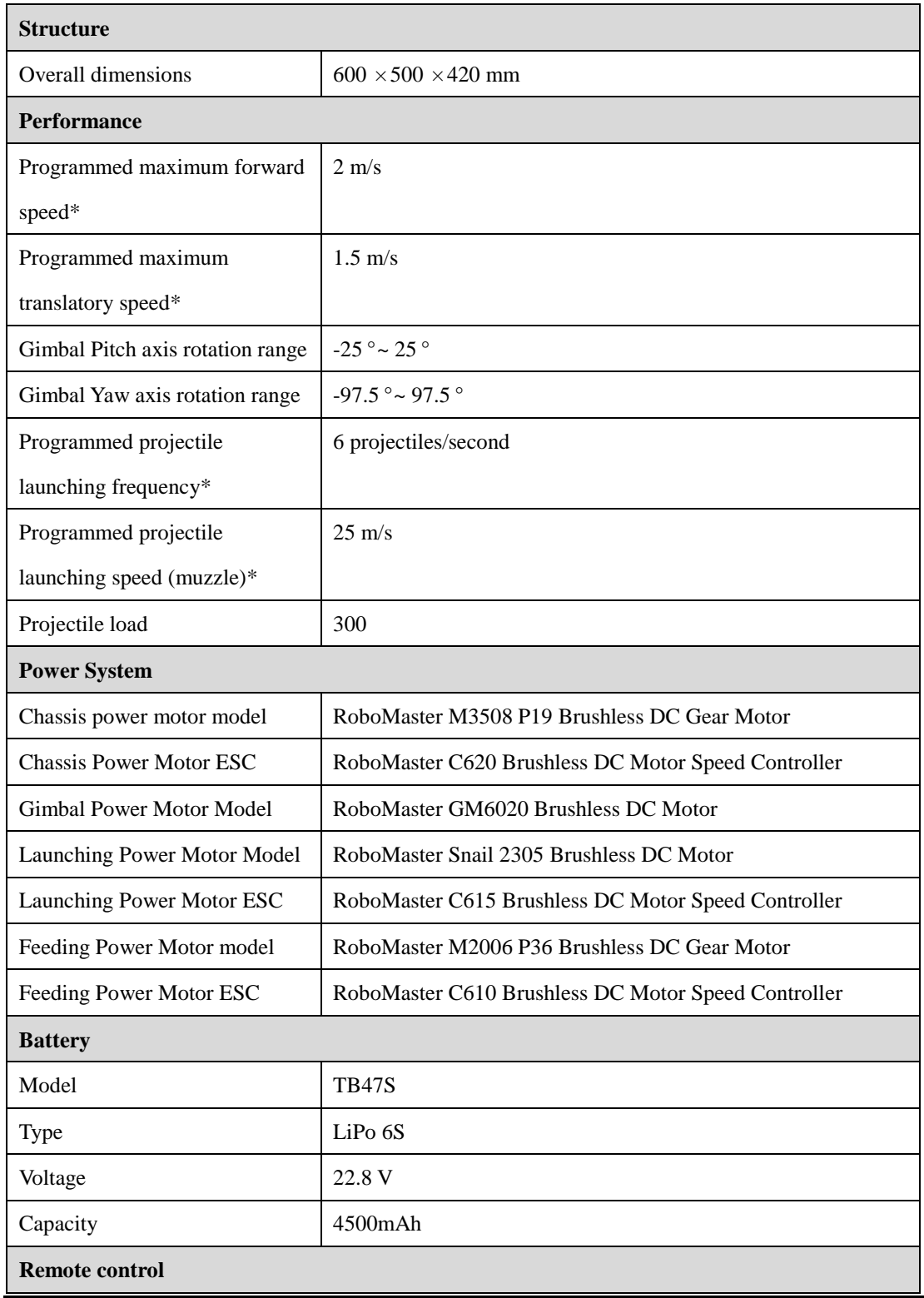

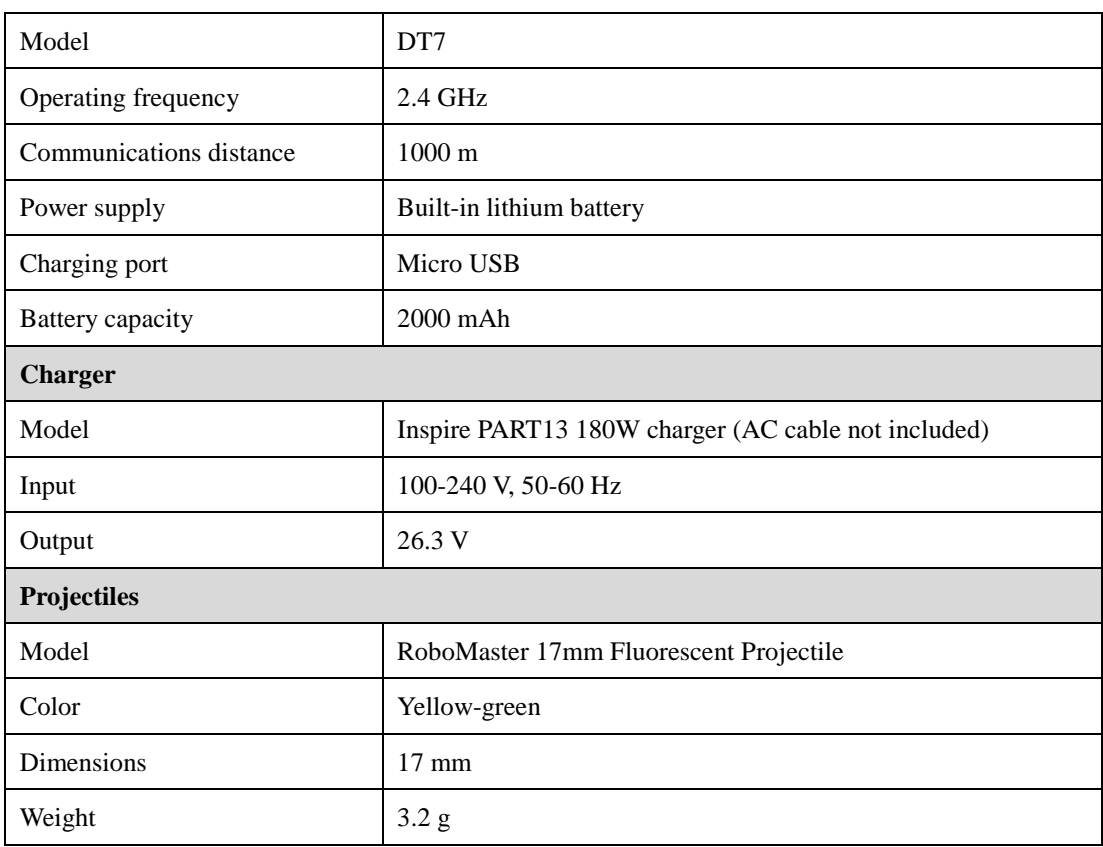

\*The performance parameters refer to the maximum values programmed in the software. Users can re-program the

parameters as needed.

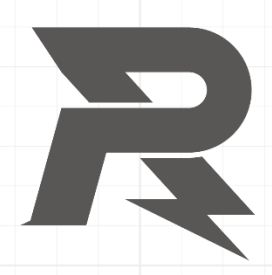

邮箱: robomaster@dji.com 论坛: http://bbs.robomaster.com 官网: http://www.robomaster.com 电话: 0755-36383255 (周一至周五10:00-19:00) 地址: 广东省深圳市南山区西丽镇茶光路1089号集成电路设计应用产业园2楼202